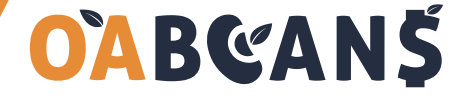

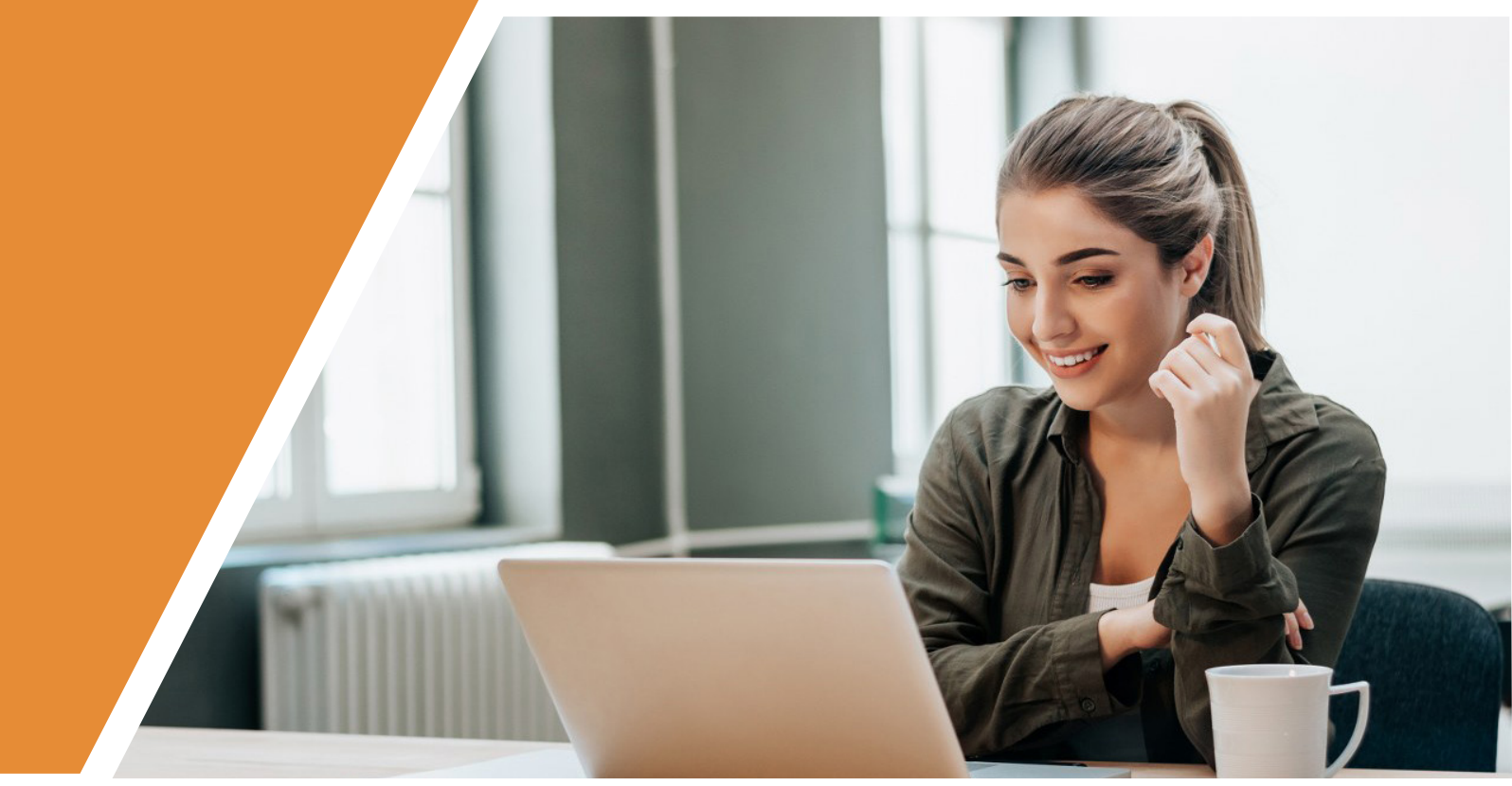

# How to Make Money with Amazon Online Arbitrage

# The Ultimate Guide 2021

In the world of selling on Amazon, there are a few different ways to find products to sell. They include retail arbitrage, online arbitrage, wholesale, and private label. While each of these techniques can be profitable, there is one that easy to get started and can be done from anywhere. It's online arbitrage.

# **Contents**

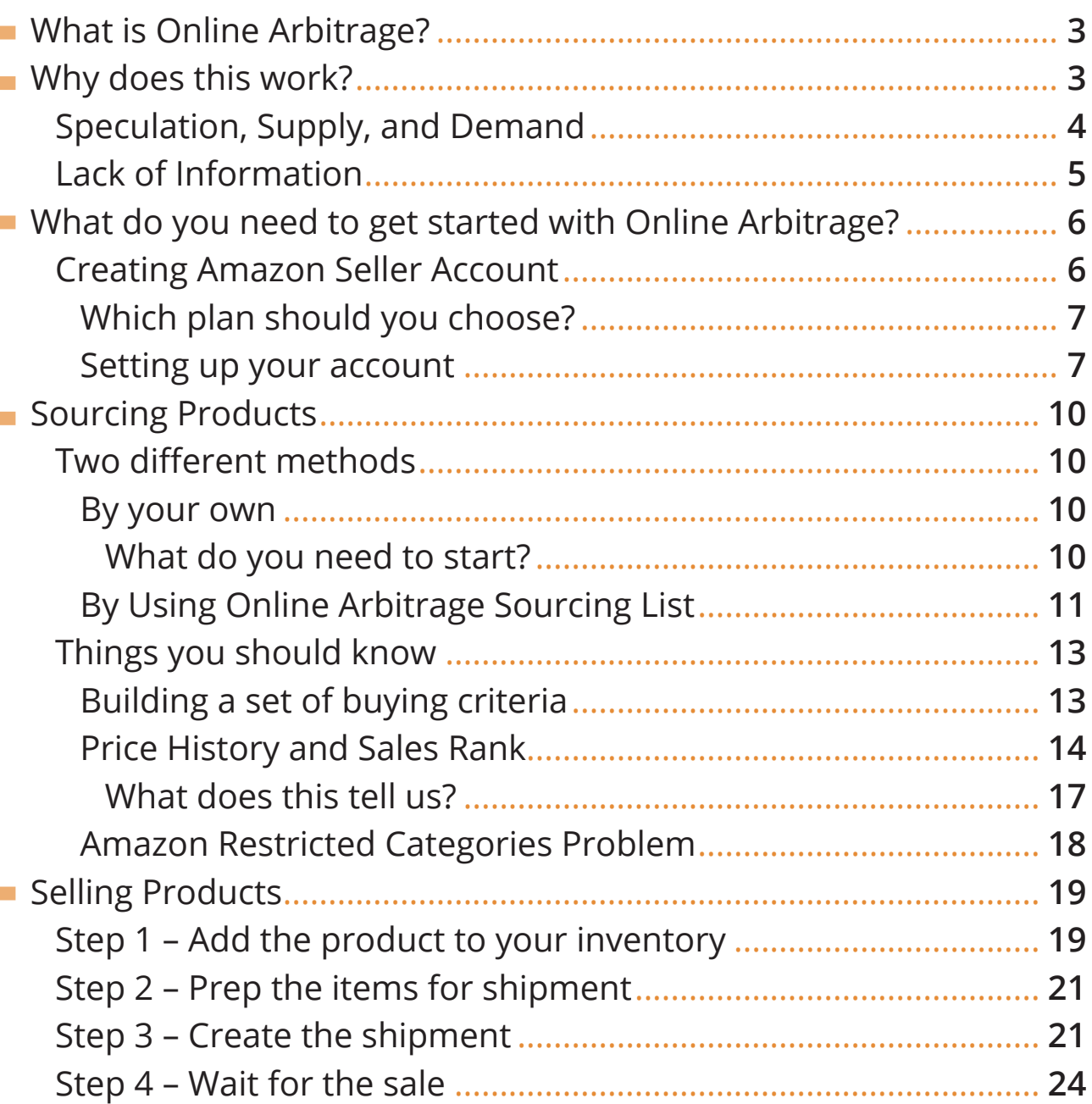

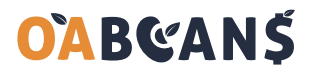

# <span id="page-2-0"></span>**What is Online Arbitrage?**

Online arbitrage is something you can do from just about anywhere, so long as you have internet access.

Online arbitrage is the act of buying items from online retailers (like Walmart or Target) and then selling them via a different marketplace like (Amazon or eBay) for a profit.

Items purchased in this manner are generally acquired on sale, offering a significant discount compared to the retail price.

Items that are purchased via online arbitrage can be sold on a variety of marketplaces. These marketplaces include Amazon, eBay, Jet, Walmart.com, Etsy, Craigslist, Facebook Marketplace, OfferUp, Let Go, and many others.

In my experience, Amazon is the best marketplace to sell on when first getting started, so this post will focus on selling the items on Amazon.

So, in a nutshell, online arbitrage means buying low from an online retailer and selling high online.

**Read More**: [What is Online Arbitrage and How it Works?]( https://oabeans.com/what-is-online-arbitrage-and-how-it-works/
)

# **Why does this work?**

You might be asking yourself: Why does this work?

If you take a moment and look at it from an economic perspective, you learn that there are a bunch of factors working together to make online arbitrage possible.

## <span id="page-3-0"></span>**Speculation, Supply, and Demand**

Doesn't a supply and demand curve bring back bad memories of your high school economics class? In reality, these two curves can actually explain why online arbitrage works.

Arbitrage opportunities occur when two or more markets intersect and have different price points (also known as equilibrium points). In a perfect world, consumers would know that these prices difference are happening and would naturally go towards the lower price as long as everything else is equal.

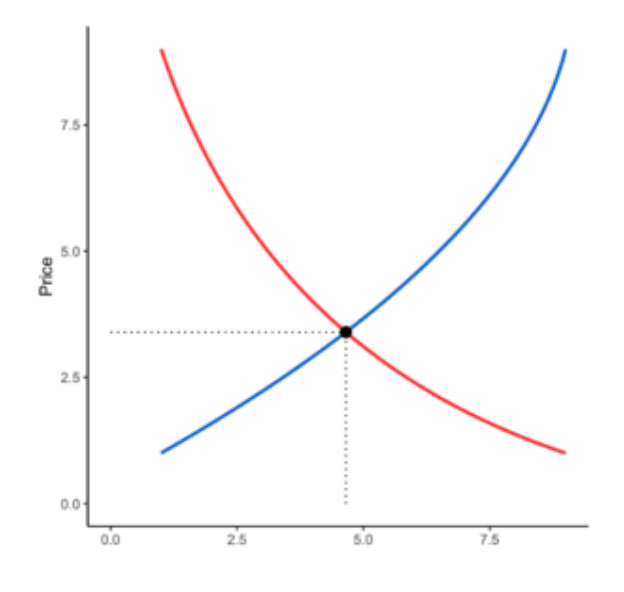

That requires a perfect world. And most of you know that's not the case.

Since the world isn't perfect, there is an arbitrage opportunity. It is the job of the arbitrager to buy the lower priced products and bring them to the higher-priced market. This obviously makes the arbitrager money, but it also helps those who are looking to buy a product. It even helps the lower-priced market seller as they wouldn't sell if they weren't making money. Overall, everyone is better off.

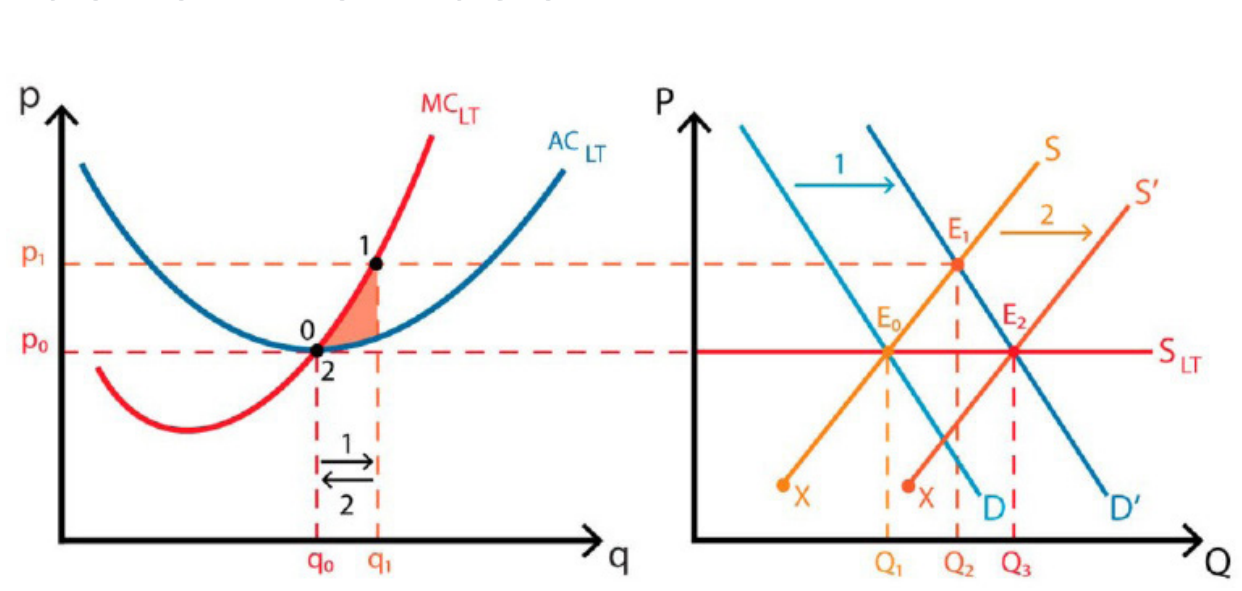

<span id="page-4-0"></span>**Lack of Information**

Oh lord. Another confusing chart!

Just as I mentioned above, in a perfect world, people would buy the lower priced item as long as all other things were equal.

In an economy, information is one of the most important assets a person can have. That holds true for those who sell using online arbitrage as well. The curves above show an example of why there are ups and downs in a given economy. The hills and valleys present the time it takes for the entire market to get the correct information needed to make a logical decision. The longer that takes, the bigger the swing up or down (note: You can't see the curves, but if you connect E0 to E1 to E2 with a curvy line, you can see what I'm talking about).

Online arbitrage works because not everyone has as much information as those who are hunting for deals.

Imagine your grandparents trying to search the web for coupon codes, cashback, and on a no name retail website. Funny isn't it. My guess is they have enough trouble pulling up a web browser.

In the following, you can learn how to use the information to your advantage and how to find deals that others didn't even know existed.

# <span id="page-5-0"></span>**What do you need to get started with Online Arbitrage?**

### **Creating Amazon Seller Account**

First and foremost, you are going to need an Amazon Seller account. That can be obtained at sellercentral.amazon.com. When you get to the site, you should see a page like this (or something similar).

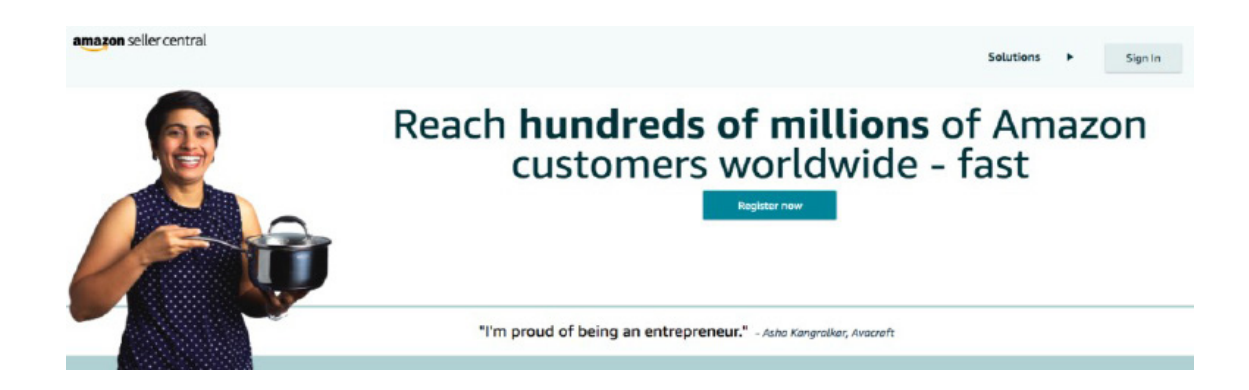

An Amazon seller account will get you access to be able to list on the Amazon marketplace. Think of it like this: It would be the same as going into your local Walmart and asking for shelve space for your product.

As you register for a selling account, you will be asked to select either an Individual or Professional selling account. An Individual selling account has no upfront cost, but it does have higher fees than a Professional account. A Professional account has a monthly fee of \$39.99, but you have lower fees with each product you sell.

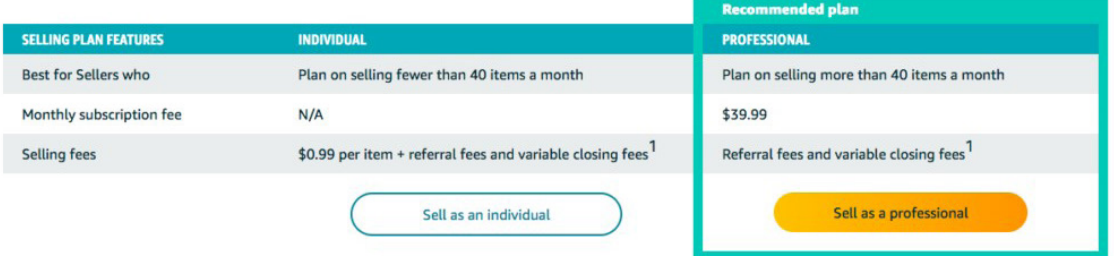

### <span id="page-6-0"></span>**Which plan should you choose?**

For Online Arbitrage, I would recommend that you start with the professional plan. The reason I say this is due to the fact that the professional plan gives you access to Fulfillment by Amazon (FBA). Since we are wanting to be as hands-off as possible with the selling process, using FBA will allow us to use Amazon's fulfilment network to ship orders through all hours of the day or night. Plus, we have the ability to offer Prime shipping (which is a huge selling point on [A]( https://oabeans.com/amazon-individual-vs-professional-seller-plans/
)mazon).

**Read More:** Amazon Individual vs Professional Seller Plans: Which one is best for you?

### **Setting up your account**

Amazon is going to ask you a bunch of questions as you set up your account. You will need to have the following ready to go before you register for an account: Business name and address (can be your individual name as well), telephone number, credit card and bank account information, and tax information (social security number or EIN for a business).

First off, you will need to put in your legal name (or legal business name).

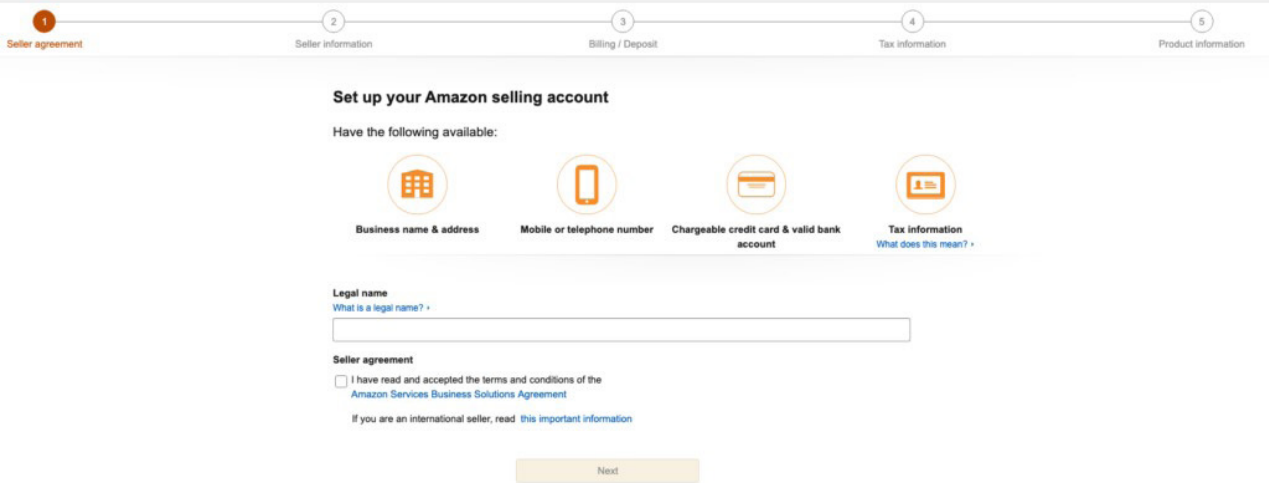

Once you fill out that information, you will need to put in your business address, choose a seller name, and verify your phone number.

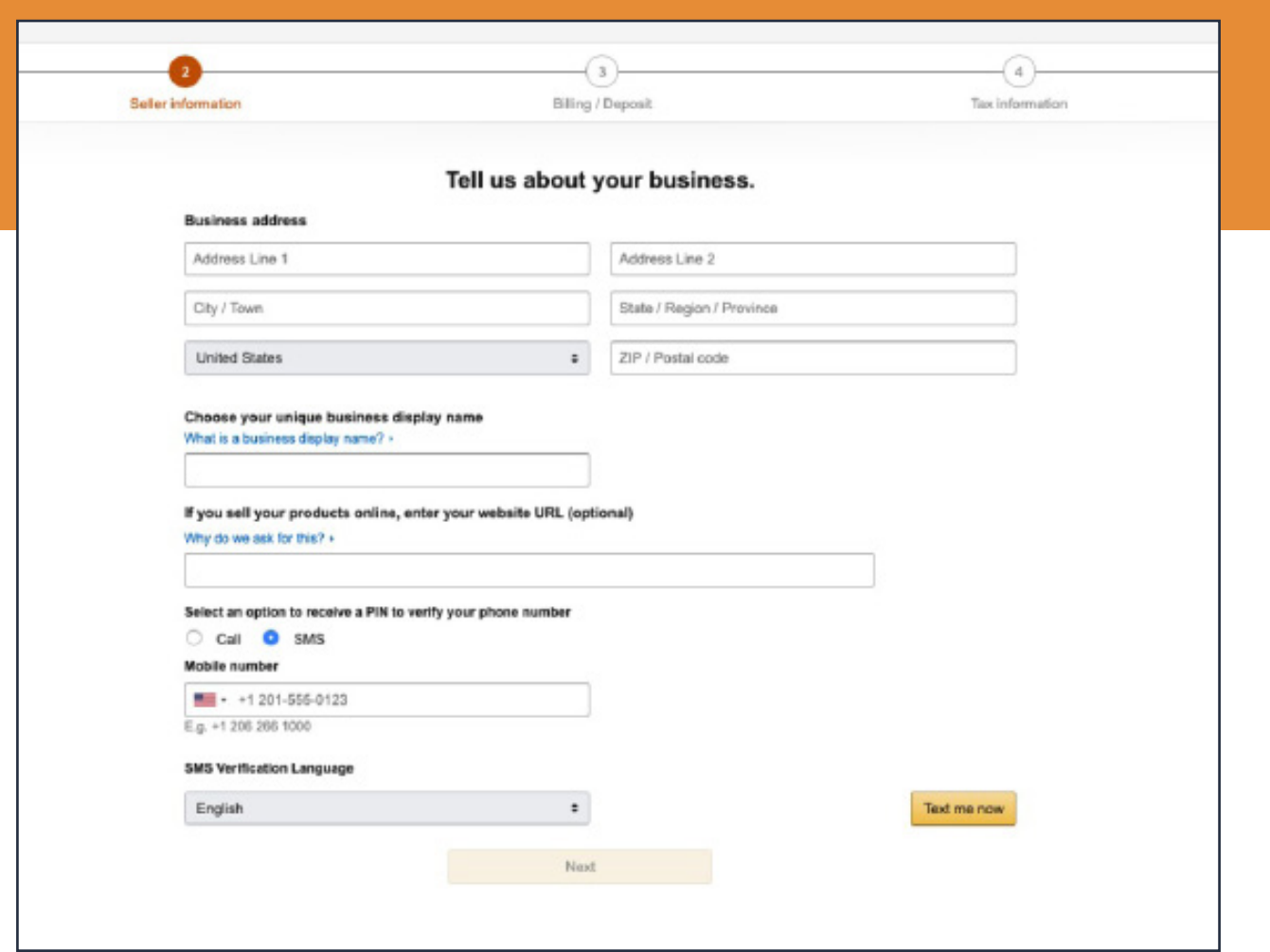

Once you have your phone verified, you will need to provide your credit card and bank information.

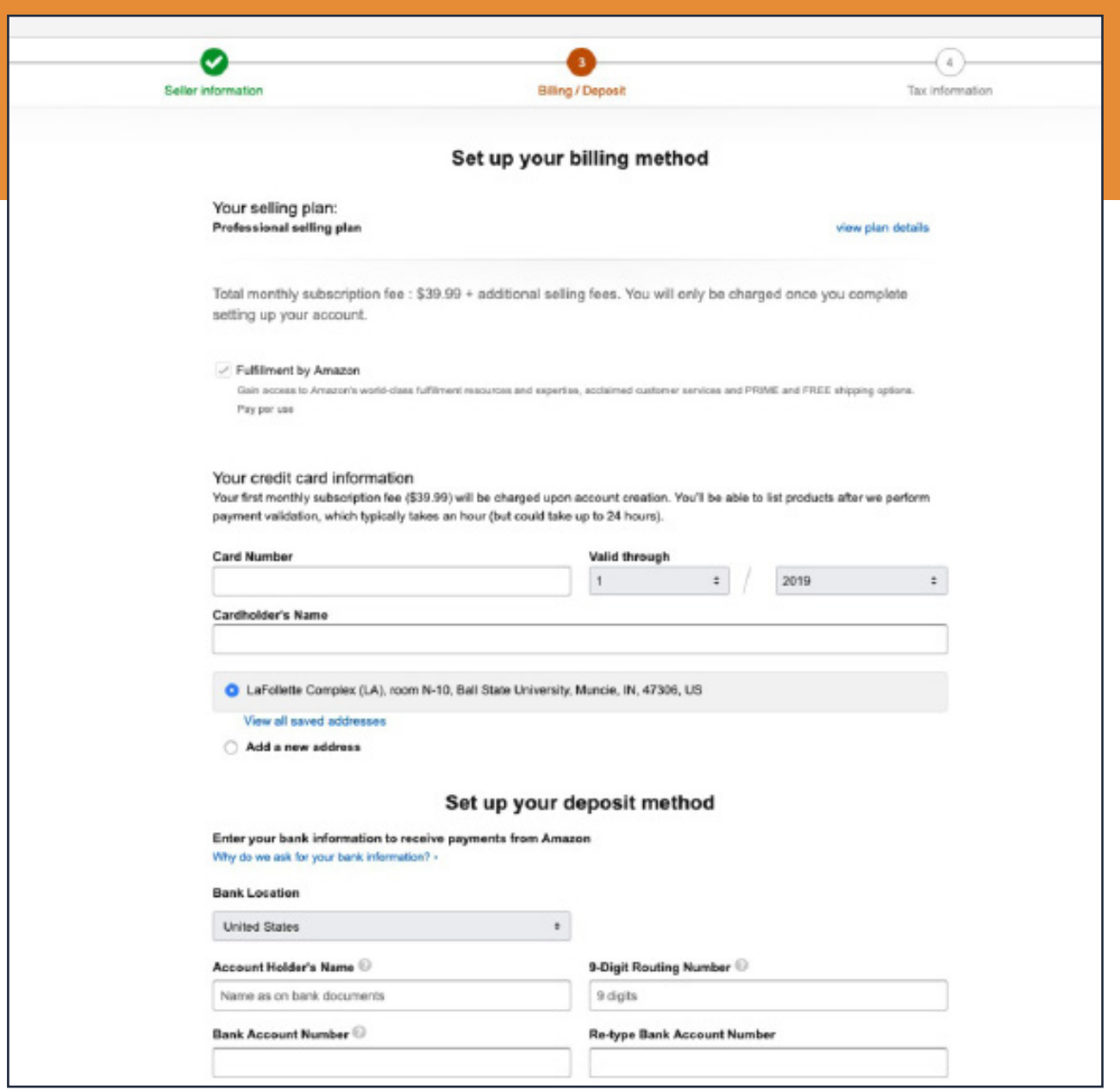

From there, you will get to the tax interview screen (since I didn't put my bank or credit card information into the system, I can't get a screenshot of that area). It will ask you a few questions, including your social security number and the type of business you will be operating under. Answer those as you see fit and continue past that page.

And there you go. You now have an Amazon Seller Account.

The next step is figuring out what you are going to sell!

# <span id="page-9-0"></span>**Sourcing Products**

Now that we have the store to sell on, we need to stock it full of products to sell. Like I mentioned before, some people do this through retail arbitrage, private label, print on demand, or wholesale. Although those methods do work, we are going to focus on my favourite of online arbitrage.

**Read More:** Online Arbitrage vs Retail Arbitrage on Amazon

### **Two different methods**

### **By your own**

#### **What do you need to start?**

First off, you are going to need to have access to a desktop or laptop and a credit card.

Once you get those two items, you will need to install Google Chrome (the preferred browser for online arbitrage).

Using Chrome allows us to install some nifty and useful extensions that will help us determine if a deal is a buy or if you should pass. Here are the few you will need right away:

**Keepa** – This one is going to show us the price history of an item on Amazon.

**RevSeller**: RevSeller allows you to see crucial information directly on the Amazon product page. Once you install the RevSeller extension, you will see a box below the Amazon product title.

**Read More**: 11 Useful Chrome Extensions for Online Arbitrage

### **By Using Online Arbitrage Sourcing List**

If you have no interest in sourcing yourself and are looking for direct leads, there are plenty of services that will provide leads for you. Our team used lead lists heavily when getting started in OA, and now we run our own list. These services provide you with a list of leads to simply re-analyze and buy from. Most of them operate Monday-Friday, and you receive one spreadsheet full of leads (generally 5-10 leads) every morning.

By using lead lists, you can gain a great understanding of retail economics and product evaluation because you still have to evaluate the metrics and make sure the lead is something you want to buy. Because sourcing is the most timeconsuming part of any arbitrage business, it makes sense to skip the line and sign up for these services if you have the funds available.

When using a lead service, you are essentially following these direct steps:

- **Paying a certain amount of money for a daily spreadsheet full of leads to prevent the time it takes to source products yourself.**
- **Evaluating the resale potential of the leads by analyzing the metrics presented from the lead service.**
- **Buying a lead at the lowest possible buy cost to resell on Amazon.com.**

The truth is that lead lists can be hit or miss. If you are going to go this route, make sure you are signing up for a list with credibility. Most of the great lists are sold out with waiting lists because there are limited spots available on each list to protect the integrity of the leads.

Services usually cost anywhere from \$50-\$300/month.

#### **Join Fayot; our Online Arbitrage Sourcing List for Newbies**

**[Subscribe Now]( https://oabeans.com/fayot-list-ungated-leads/
)**

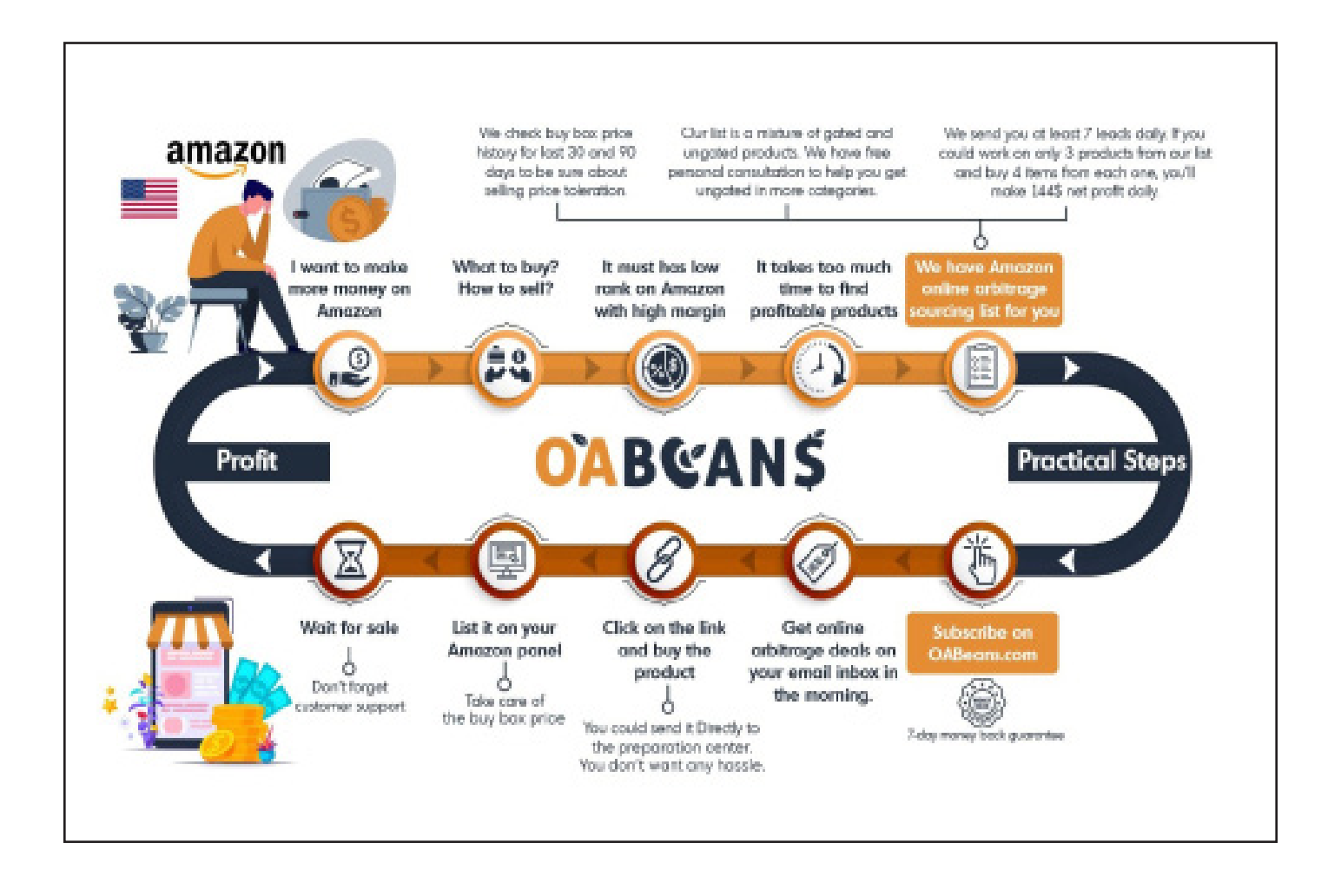

The main benefit of subscribing to an OA list is that you can save your money and time and focus on scaling your business. For finding online arbitrage deals, you need to know profitable websites, pay a subscription fee for searching software, learn how to work with them, define searches daily, spend time to find mismatches, and pay the VAs to clean the results. In this way, only pay for one fee, sleep, and when you wake up, the list is in your mailbox. We provide OA leads list at night to send you fresh Amazon online arbitrage leads for the moment. Not only it's a cost-effective plan, but also it's mandatory for stabling the business. It means you can buy leads at a reasonable price and spend your time in other aspects of your business.

## <span id="page-12-0"></span>**Things you should know**

### **Building a set of buying criteria**

A lot of sellers will start by showing you how to find deals, but I think it is more important to set some expectations and rules for online arbitrage first. I have always been taught that you can't manage what you can't measure and that a business that runs on data will perform better over the long run than one that is driven by emotion.

That being said, we need to determine our criteria for buying before we ever go look for a deal.

From my experience, there are a few factors that we need to focus on:

**Profit margin** – Obviously, we want to make a profit from selling on Amazon. Most people dream about making an 100% return on an item, but the reality is that we are going to find a lot more deals in the 25-50% ROI range. You can choose whatever profit margin you would like to use, but I would recommend starting with 25% or 30% and adjusting it as you get more skilled in online arbitrage.

**Sales rank** – This might be a new term for some of you, but "best seller rank" or sales rank is essentially our way of knowing how often a product sells on Amazon. It can be found on the Amazon listing towards the bottom of the listing. Each category on Amazon has its own sales rank, so make sure you are comparing apples to apples. We will spend some more time on sales rank in a few minutes, but the overall takeaway should be: The lower the number, the more often it sells on Amazon. The higher the number, the less often it sells.

**Category** – Amazon is the marketplace of a million items, but they are all organized into different categories. Some categories are "gated" or closed for some sellers, while others can be used by any seller. You will want to choose a category (or two) that you want to sell in and own it. Searching across all categories is ok, but having a lot of information about one or two is even better.

**Price point** – It's great to make 100% on an item, but what if that item only sells for \$2? We need to set a minimum selling price (I would recommend \$15) in order to make sure our time investment is worth the return.

## <span id="page-13-0"></span>**Price History and Sales Rank**

So know that we know our criteria for buying an item, it's time for us to understand a little more about the data we can use from Amazon and Keepa.

There are two major data points that help us to understand the supply and the demand of product on Amazon. Those are price history and sales rank. Both of these pieces of information can help us answer the following questions:

- How fast will an item sell?
- Will an item sell at all?
- Is the price listed a fluke or a steady price?
- Does the price change often?
- As you can assume, all of these are important questions to answer before buying an item and trying to resell it.
- So let's look at the first two questions:
- Will an item sell and how fast will it sell?

This information can be found using the sales rank located on an Amazon listing. If you scroll down on a listing, you should see an area titled Product Description and it should look something like this:

#### **Product description**

Shipping Information: View shipping rates and policies **ASIN: B07N316S4X** Date first listed on Amazon: January 24, 2019 Amazon Best Sellers Rank: #8,627,439 in Clothing, Shoes & Jewelry (See Top 100 in Clothing, Shoes & Jewelry) #2087479 in Novelty Clothing Average Customer Review: Be the first to review this item If you are a seller for this product, would you like to suggest updates through seller support?

The number we want to look at is the "Amazon Best Sellers Rank" and we can see the example has a rank of 8,627,439 in Clothing, Shoes, & Jewelry.

What in the world does that mean?

Well, we need to understand a few things. First, this number represents how this product compares with other products in the same category at this point in time (when comparing the last date of sale). So since this product has been purchased, 8,627,438 other products (not units) have been purchased in the Clothing, Shoes, & Jewelry category (I say products not units as a single listing might sell multiple units a day, but the sales rank only compares listings to listings).

Without any context, this number is completely useless. With context (and another nifty tool), we can actually get some answers.

If there is a sales rank, that means that the product has sold in the past. If it hasn't sold, there wouldn't be a sales rank. So that answers one of our two questions.

Now if we head over to this nifty tool, we can get an estimate on how many units of this product are sold per month (note – this tool uses estimations, but they can be used as guidelines).

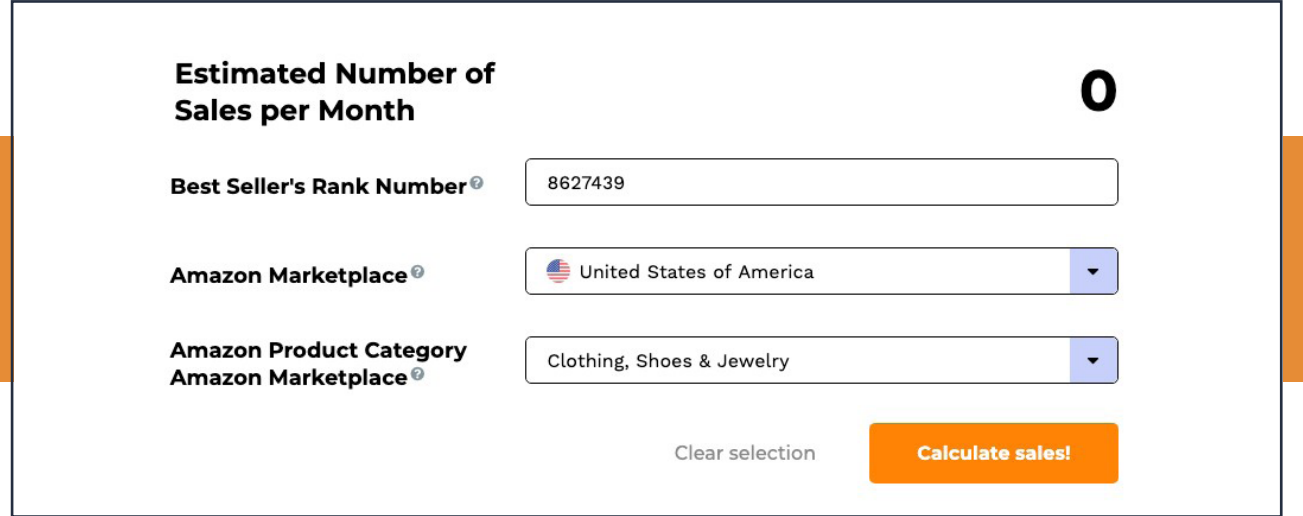

And boom. On average, this product sells 0 units per month.

Sucks doesn't it. Odds are that this product sold once and it has never sold again. But what if we had a sales rank of say 100,000 in Toys? Let's see what that would look like.

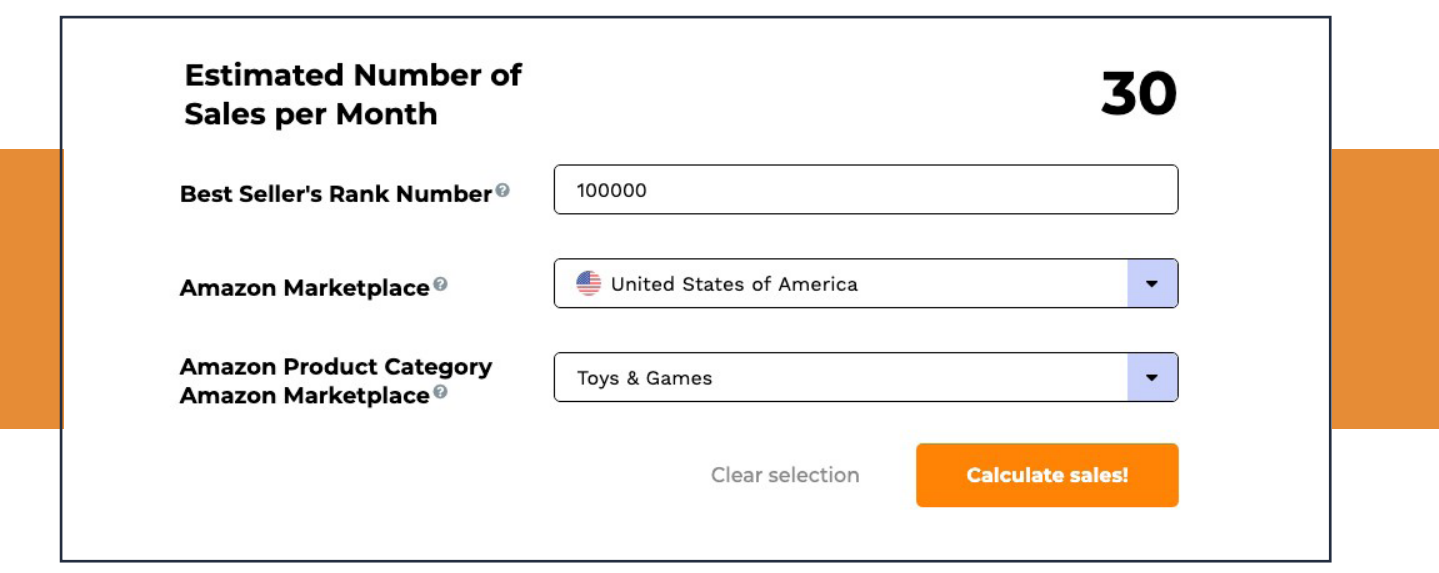

30 units a month. That sounds a little bit better! It actually sounds like the product sells on a regular basis.

See how that works? The lower the sales rank, the more often a product sells. That's why we like to look for products with lower sales ranks and keep to our buying criteria when we are making online arbitrage purchasing decisions.

Now that we have answered our first two questions, we need to take a look at our other two questions: Is this price a fluke and does it stay steady over time?

That's where our Keepa Google Chrome extension becomes handy. It will give us the price history of a given product as we look at the Amazon listing.

If you already have it installed, you should notice a new box appears on an Amazon listing. It should look something like this:

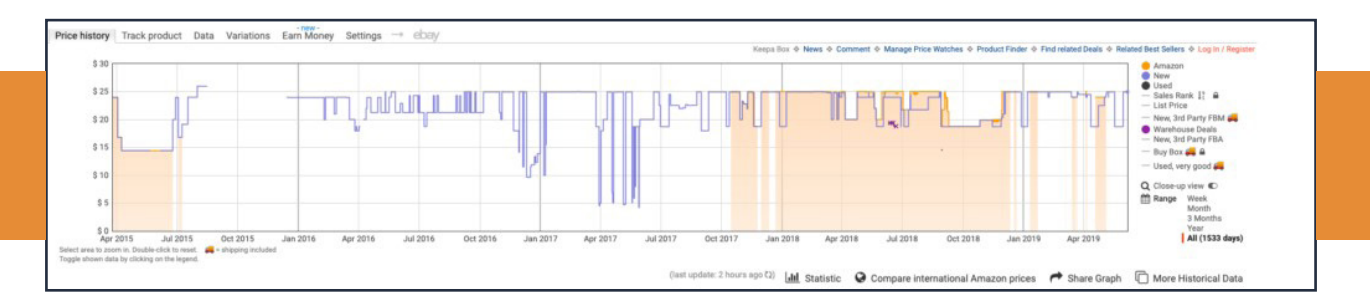

Looks like a mess of colors and lines, but it actually tells a really important story when it comes to price history and an Amazon listing.

You need to understand the colors in order to get the whole story.

- **• Orange** = When Amazon is in stock (the height of the orange shows the price point at which the product was listed)
- **• Blue** = When a third party seller has the product in stock (the height of the blue shows the price point at which the product was listed)
- **• White** = When Amazon is out of stock
- **• Blue line** and **white underneath** = When Amazon is out of stock a third party seller is in stock.

Although there are other colors and symbols, these are the four you need to know to analyze price history.

The chart above shows a history of 1,533 days (bottom right) and we can see that this product usually has an average price of \$20-\$25 (we can actually see the average if you hover over the "statistic" section of Keepa and it would be shown as this:

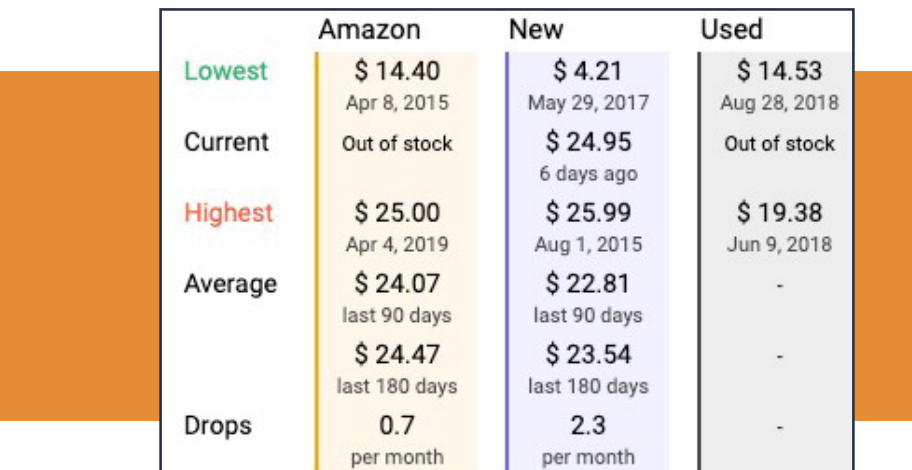

### **What does this tell us?**

It tells us that the price has held steady over time and isn't a fluke. We can be confident that we could list this product at \$24 and it would have a chance of <span id="page-17-0"></span>selling (and not tanking to a lower price).

If we saw something like this, we would be a little concerned and we would have to know that a price point of \$65 isn't going to hold. It was only high for a short bit of time.

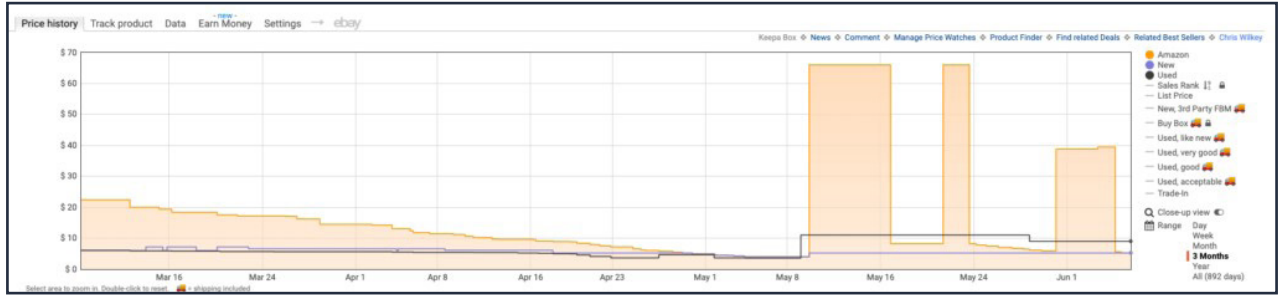

**Read More:** [Checking Products Price History in Online Arbitrage](https://oabeans.com/price-history-in-online-arbitrage/
)

Now that we understand price history and sales rank, we can start looking for deals and making purchases (and profit)!

## **Amazon Restricted Categories Problem**

Amazon sellers have developed their own lingo over the years. A gated category refers to one of the many restricted categories on the website, and being ungated simply means you've become approved to sell in one of those categories.

For a lot of people, they're quickly discouraged when they discover a product they want to sell is restricted. Many sellers believe that the Amazon ungating process is long and complicated, so they avoid it. However, in many cases the process is surprisingly easy. You'll likely find that even the most difficult categories aren't impossible to get approved for, they just require a little more work.

screenshot of amazon seller central approval request

So, if you find a product in an Amazon restricted category that you'd like to sell, don't write it off so quickly. It's possible the process is easier than you think.

**Learn More**: Get Me Ungated Now

# <span id="page-18-0"></span>**Selling Products**

We have spent a good bit of time talking about finding deals, and the last part we need to cover is how to actually sell the products you have purchased. Remember that Amazon account we opened up at the start of this post? It's time that we use it.

When we look at selling on Amazon, there are two ways you can get your items to the customer. Fulfilment by Merchant (FBM) or Fulfillment by Amazon (FBA). Since we are doing online arbitrage, we are going to focus on the FBA model of selling and fulfilment. This allows us to package our items up and send them to an Amazon warehouse instead of sending each item to a customer.

In order to use the FBA services, you will need to follow the following steps to get your products listed and shipped into Amazon. (Note: There are tools out there that make this process easier, such as **Inventory Labs**, but we are going to show you the long way for your reference).

#### **Step 1 – Add the product to your inventory**

You will need to go to Seller Central and go to the Inventory tab at the top. Hover over it and click the option that says ADD INVENTORY and you should get to a screen like this.

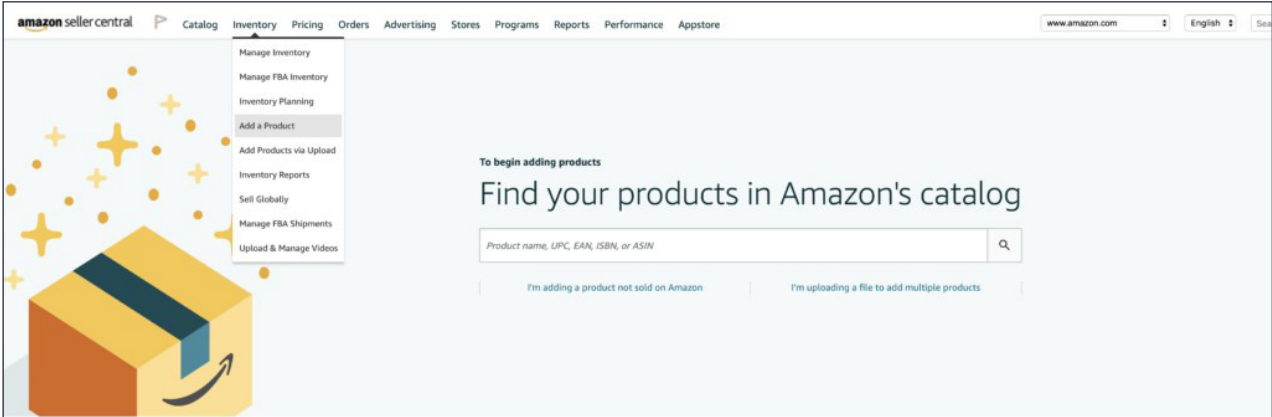

Then you will need to grab the UPC or ASIN number from the Amazon page (or you can search by product name). I'm going to go with the FUNKO Pop we found, so we are going to use B07Q9J5R59. Once you search, you will find the listing and have to select the condition of the item. Once that is done, click Sell This Product.

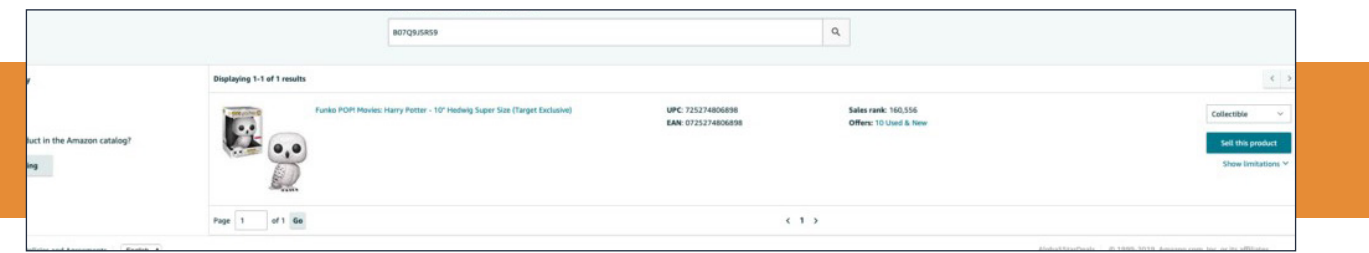

Once you do that, you will have to put in some more information, including your price and quantity. You will also have to choose if you are going to sell FBM or FBA.

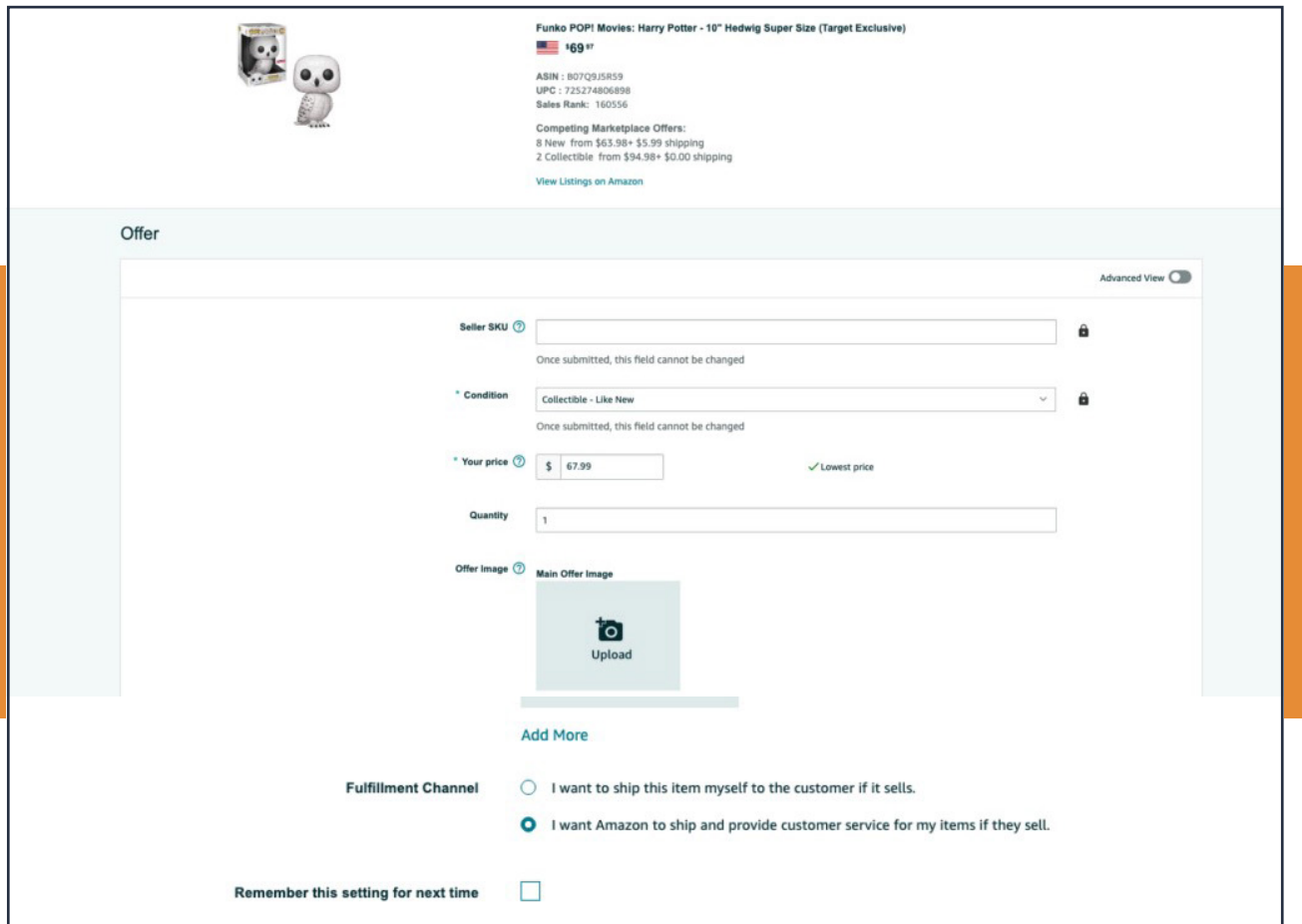

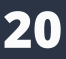

#### <span id="page-20-0"></span>**Step 2 – Prep the items for shipment**

Amazon has a bunch of different rules regarding how items need to be sent to their warehouses, so you will need to visit the Seller University to find out all the specifics.

For this product, it looks like I need to generate an Amazon barcode.

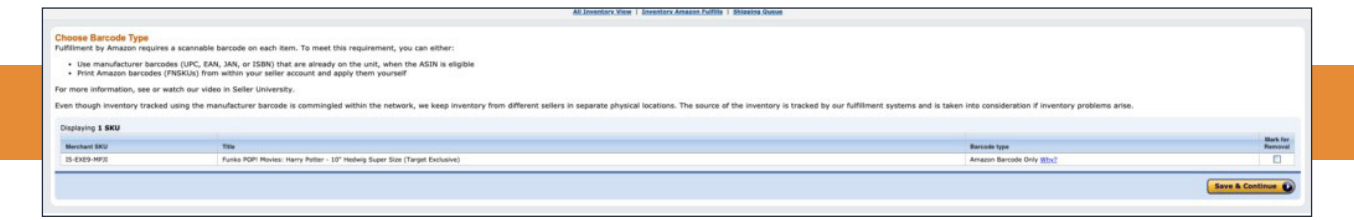

As a general rule of thumb, you will need to polybag loose items, box breakable items, print out barcodes for each item, bubble wrap and tape items that can break or be opened. This FUNKO toy should be bubble wrapped, and that should do it.

#### **Step 3 – Create the shipment**

In order to get the items to the warehouse, you will need to tell Amazon how many you are shipping. That is done by creating a shipment.

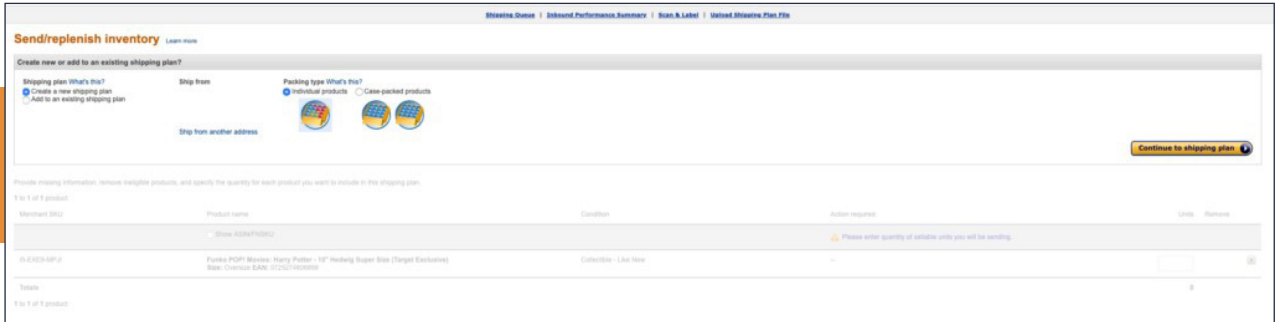

You will need to create a new shipping plan and then tell Amazon how many of each item you are shipping in. I'm using 5 for this example. Then you need to hit continue.

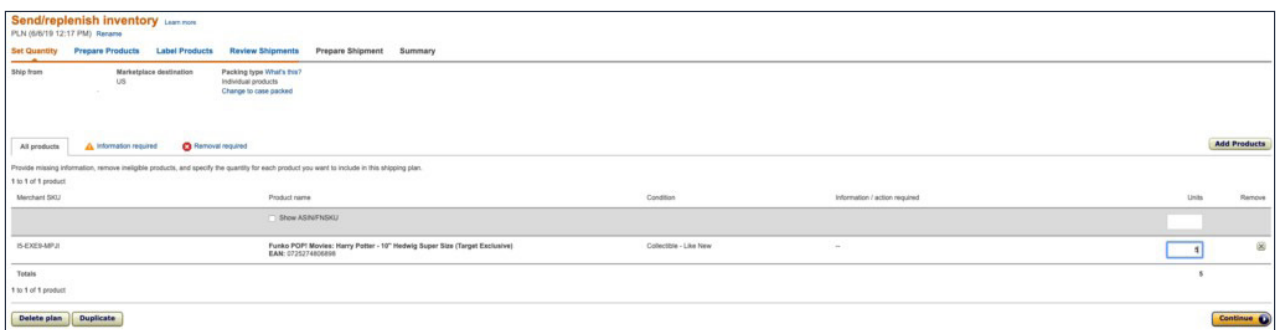

It's then going to take another moment to remind you about prepping your items. Please follow the directions they provide.

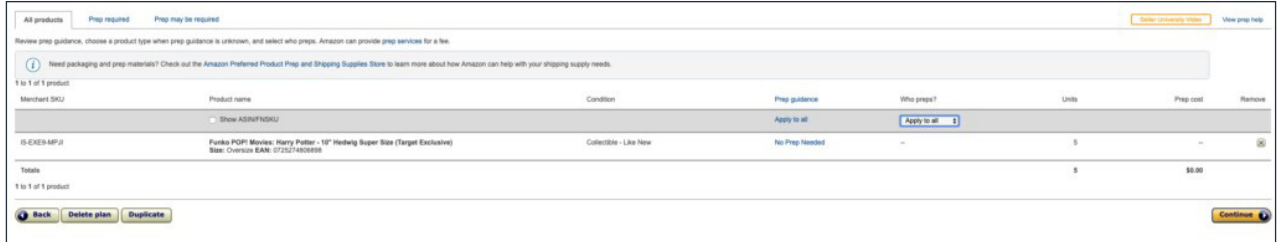

You will then need to print out the barcodes (or pay Amazon to do it).

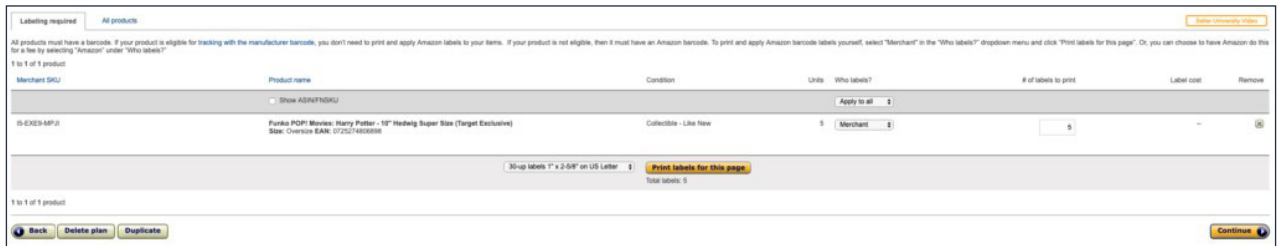

Once you do all of that, you will need to approve the shipment. Note: If you have a lot of items you are sending in, there is a strong possibility that your shipping plan will be split into multiple locations. This is Amazon's way of making sure the products go to the best warehouse in terms of logistics. Mine was small and is all being sent to North Carolina.

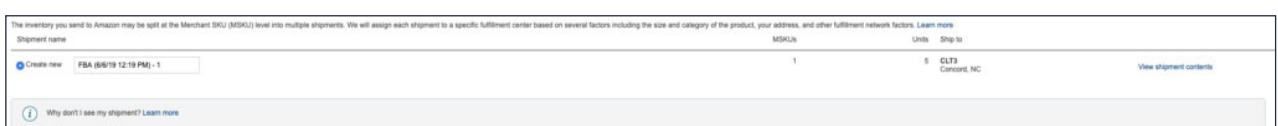

Once you approve the shipments, you then have to put all of the items that are in each shipment into a box. I prefer to use Home Depot or Lowes large boxes, but that is up to you!

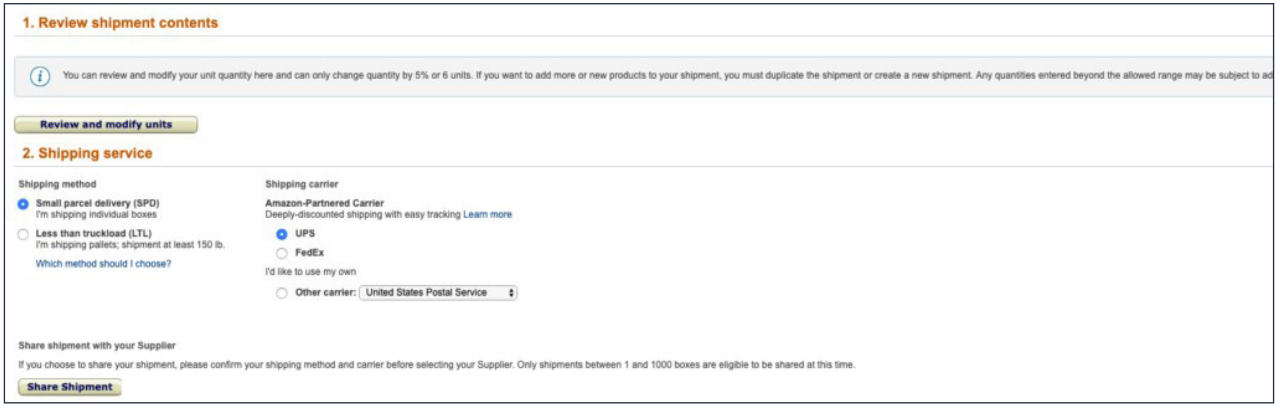

You will have to select FedEx or UPS and measure and weigh your box. Once you have that information, you can see how much shipping will cost.

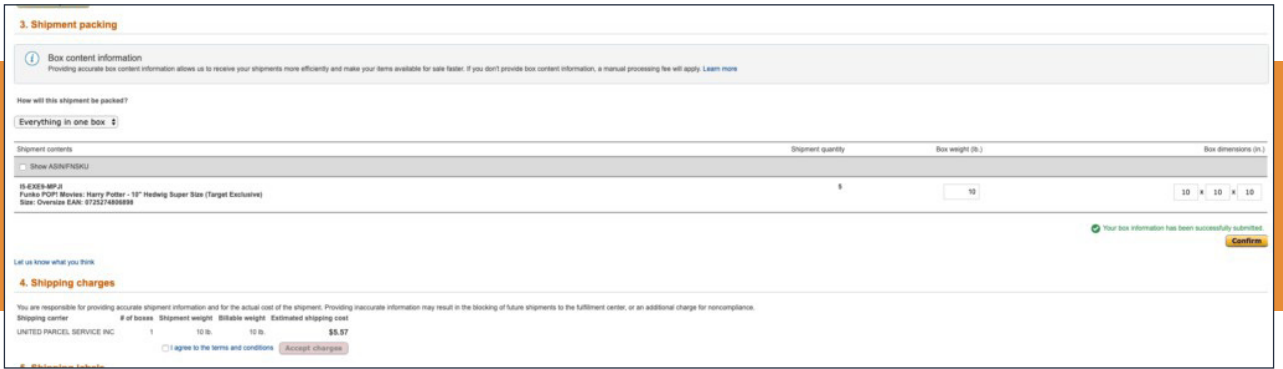

<span id="page-23-0"></span>If you are good with the shipping costs (side note – you get really good rates when you ship through Amazon's partner program), you agree to the terms and accept the charges. Then you will be able to print off a label and tape it to the box.

All that is left is taking the box to an UPS store or scheduling a pick-up.

#### **Step 4 – Wait for the sale**

Now that your shipment is out, you just have to sit back, adjust prices if needed, and wait for the item to sell. Expect to wait 3-7 days for Amazon to get the shipment and process it into the system. After that, you can access the pricing under your Inventory tab in Seller Central.

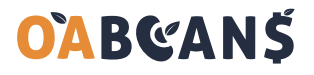